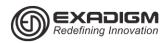

## PAYMENTECH APPLICATION RETAIL HCS NX2200

| Credit Sale                                                |                                                                                 |
|------------------------------------------------------------|---------------------------------------------------------------------------------|
| Display                                                    | Action                                                                          |
| App Manager                                                | Tap Credit.                                                                     |
| CREDIT S&F<br>VOID REPRINT                                 |                                                                                 |
| Credit Menu<br>1.Sale/Purchase<br>2.Return<br>3.Pre-Auth   | Tap <b>Sale/Purchase</b> .                                                      |
| Credit Sale<br>Swipe Card<br>ENTER CANCEL                  | Slide the card through the card reader or key the card number, and tap [ENTER]. |
| Credit Sale<br>Enter Amount<br>\$00.00<br>ENTER CANCEL     | Key the sale amount and tap [ENTER].                                            |
| Credit Sale<br>Enter Tip Amount<br>\$00.00<br>ENTER CANCEL | Key the tip amount and tap [ENTER].                                             |
| Connecting                                                 | Wait for an approval and for<br>the merchant copy of the<br>receipt to print.   |
| Print Customer<br>Copy<br>1.Yes<br>2.No                    | Tap the appropriate response.                                                   |

| Z.NO                                                     |                                                           |
|----------------------------------------------------------|-----------------------------------------------------------|
| Keve                                                     | d Credit Sale                                             |
| Display                                                  | Action                                                    |
| App Manager                                              | Tap Credit.                                               |
| CREDIT S&F<br>VOID REPRINT                               |                                                           |
| Credit Menu<br>1.Sale/Purchase<br>2.Return<br>3.Pre-Auth | Tap <b>Sale/Purchase</b> .                                |
| Credit Sale<br>Swipe Card                                | Key the card number, and then tap [ENTER].                |
| ENTER CANCEL                                             |                                                           |
| Credit Sale<br>Expiration Date                           | Key the expiration date and tap [ENTER].                  |
| ENTER CANCEL                                             |                                                           |
| Credit Sale<br>Enter V-Code                              | Key the CVV code and then tap [ENTER].                    |
| ENTER CANCEL                                             |                                                           |
| Credit Sale<br>Enter ZIP Code                            | Key the cardholder's billing zip code and tap [ENTER].    |
| ENTER CANCEL                                             |                                                           |
| Credit Sale<br>Enter Street Addr                         | Key/tap the cardholder's billing address and tap [ENTER]. |
| ENTER CANCEL                                             | [ENTER].                                                  |
| Credit Sale<br>Enter Amount<br>\$00.00<br>ENTER CANCEL   | Key the sale amount and tap [ENTER].                      |
| Connecting                                               | Wait for approval and for the receipt to print.           |
| Print Customer<br>Copy<br>1.Yes<br>2.No                  | Tap the appropriate response.                             |

| Credit Return                                            |                                                        |
|----------------------------------------------------------|--------------------------------------------------------|
| Display                                                  | Action                                                 |
| App Manager                                              | Tap Credit.                                            |
| CREDIT S&F<br>VOID REPRINT                               |                                                        |
| Credit Menu<br>1.Sale/Purchase<br>2.Return<br>3.Pre-Auth | Tap <b>Return</b> .                                    |
| User ID<br>SPVR or higher                                | Key the supervisor ID and press [ENTER].               |
| ENTER CANCEL                                             |                                                        |
| Credit Return<br>Swipe Card                              | Slide the card through the card reader or key the card |
| ENTER CANCEL                                             | number, and tap [ENTER].                               |
| Credit Return<br>Enter Amount<br>\$00.00<br>ENTER CANCEL | Key the sale amount and tap [ENTER].                   |
| Connecting                                               | Wait for approval and for the receipt to print.        |
| Print Customer Copy<br>1.Yes<br>2.No                     | Tap the appropriate response.                          |

| Pre-Auth                                                   |                                                      |
|------------------------------------------------------------|------------------------------------------------------|
| Display                                                    | Action                                               |
| App Manager                                                | Tap Credit.                                          |
| CREDIT S&F<br>VOID REPRINT                                 |                                                      |
| Credit Menu<br>1.Sale/Purchase<br>2.Return<br>3.Pre-Auth   | Tap <b>Pre-Auth</b> .                                |
| Credit Pre-Auth<br>Swipe Card                              | Slide the card through the<br>card reader or key the |
| ENTER CANCEL                                               | card number, and tap [ENTER].                        |
| Credit Pre-Auth<br>Enter Amount<br>\$00.00<br>ENTER CANCEL | Key the sale amount and tap [ENTER].                 |
| Connecting                                                 | Wait for approval and for the receipt to print.      |
| Print Customer Copy<br>1.Yes<br>2.No                       | Tap the appropriate response.                        |

| Clerk Initial Log-In |                                              |
|----------------------|----------------------------------------------|
| Display              | Action                                       |
| User ID              | Key clerk1, and then tap [ENTER].            |
| ENTER CANCEL         |                                              |
| Password             | Key the clerk password,<br>then and then tap |
| ENTER CANCEL         | [ENTER].                                     |

| Post-Auth                                                                                            |                                                                                    |
|----------------------------------------------------------------------------------------------------|------------------------------------------------------------------------------------|
| Display                                                                                              | Action                                                                             |
| App Manager                                                                                          | Tap Credit.                                                                        |
| CREDIT S&F<br>VOID REPRINT                                                                           |                                                                                    |
| Credit Menu<br>1.Sale/Purchase<br>2.Return<br>3.Pre-Auth                                             | Tap <b>Post-Auth</b> .                                                             |
| Post-Auth<br>Transaction ID                                                                          | Key the transaction ID number and tap [ENTER].                                     |
| ENTER CANCEL                                                                                         |                                                                                    |
| Verify the<br>Transaction<br>Transaction ID: XX<br>: xxxxxxx####<br>Amountt: \$x.xx,<br>ENTER CANCEL | Confirm the card number and the transaction amount, and tap [ENTER].               |
| Post-Auth<br>Enter Amount<br>Sxx.xx<br>ENTER CANCEL                                                  | Confirm the sale amount and tap [ENTER]. Or key in another amount and tap [ENTER]. |
| ENTER CANCEL                                                                                         | Key the tip amount, if any and tap [ENTER].                                        |
| Verify Amount<br>Amount:\$xx.xx<br>Tip Amount:\$xx.xx<br>ENTER CANCEL                                | Confirm the transaction amount again, and tap [ENTER].                             |
| Connecting                                                                                           | Wait for an approval and for the merchant copy of the receipt to print.            |
| Print Customer<br>Copy<br>1.Yes<br>2.No                                                              | Tap the appropriate response.                                                      |

| Debit Sale                                                        |                                                               |
|-------------------------------------------------------------------|---------------------------------------------------------------|
| Display                                                           | Action                                                        |
| App Manager                                                       | Tap <b>Debit</b> .                                            |
| CREDIT DEBIT<br>S&F VOID                                          |                                                               |
| Debit Menu<br>1.Sale/Purchase<br>2.Return<br>3.Balance Inquiry    | Tap Sale/Purchase.                                            |
| Debit Sale<br>Swipe Card<br>ENTER CANCEL                          | Swipe the card.                                               |
| Debit Sale Enter Amount \$00.00 ENTER CANCEL                      | Key the sale amount and tap [ENTER].                          |
| Debit Sale<br>Enter Cashback<br>Amount<br>\$00.00<br>ENTER CANCEL | Key the cashback amount and tap [ENTER].                      |
| PLS Input PIN                                                     | Allow customer to key the PIN on the kepad and press [ENTER]. |
| Connecting                                                        | Wait for approval and for the receipt to print.               |
| Print Customer<br>Copy<br>1.Yes<br>2.No                           | Tap the appropriate response.                                 |

|                                          | МОТО                                       |
|------------------------------------------|--------------------------------------------|
|                                          |                                            |
| Display                                  | Action                                     |
| App Manager                              | Tap Credit.                                |
| CREDIT S&F<br>VOID REPRINT               |                                            |
| Credit Menu                              | Tap MOTO.                                  |
| 1.Sale/Purchase                          |                                            |
| 2.MOTO                                   |                                            |
| 3.Return                                 |                                            |
| MOTO                                     | Tap the appropriate option.                |
| 1.MOTO Sale<br>2.MOTO Auth Only          |                                            |
| 3.MOTO Post-Auth                         |                                            |
| 4.MOTO Force                             |                                            |
| 5.MOTO Return                            |                                            |
| 6.Status Check                           |                                            |
| МОТО                                     | Key in the card number, and                |
| Enter Card                               | tap [ENTER].                               |
| Number                                   |                                            |
| ENTER CANCEL                             |                                            |
| MOTO                                     | Key the expiration date and                |
| Expiration Date                          | tap [ENTER].                               |
| ENTER CANCEL                             |                                            |
| MOTO Type                                | Tap the appropriate option.                |
| 1.Single Purchase<br>2.Recurring Billing |                                            |
| 3.Installment                            |                                            |
| 4.Unknown                                |                                            |
| MOTO                                     | Key the CVV code and then                  |
| Enter V-Code                             | tap [ENTER].                               |
| ENTER CANCEL                             |                                            |
| MOTO                                     | Key the cardholder's billing zip           |
| Enter ZIP Code                           | code and tap [ENTER].                      |
| ENTER CANCEL                             |                                            |
| МОТО                                     | Key tap the cardholder's billing           |
| Enter Street Addr                        | address and tap [ENTER].                   |
| ENTER CANCEL                             |                                            |
| MOTO                                     | Key the sale amount and tap                |
| Enter Amount                             | [ENTER].                                   |
| \$00.00                                  |                                            |
| ENTER CANCEL<br>MOTO                     | 12                                         |
| Enter Invoice #                          | Key invoice number, and tap [OK].          |
| ENTER CANCEL                             |                                            |
|                                          | Wait for an approval and for               |
| Connecting                               | the merchant copy of the receipt to print. |
| Print Customer                           | Tap the appropriate response.              |
| Сору                                     |                                            |
| 1.Yes                                    |                                            |
| 2.No                                     |                                            |

| Debit Return                                                   |                                                               |
|----------------------------------------------------------------|---------------------------------------------------------------|
| Display                                                        | Action                                                        |
| App Manager                                                    | Tap <b>Debit</b> .                                            |
| CREDIT DEBIT<br>S & F VOID                                     |                                                               |
| Debit Menu<br>1.Sale/Purchase<br>2.Return<br>3.Balance Inquiry | Tap <b>Return</b> .                                           |
| Debit Return<br>Swipe Card<br>ENTER CANCEL                     | Swipe the card.                                               |
| Debit Return Enter Amount \$00.00 ENTER CANCEL                 | Key the return amount and tap [ENTER].                        |
| PLS Input PIN                                                  | Allow customer to key the PIN on the kepad and press [ENTER]. |
| Connecting                                                     | Wait for approval and for the receipt to print.               |
| Print Customer<br>Copy<br>1.Yes<br>2.No                        | Tap the appropriate response.                                 |

| Purch                                                  | ase Card Sale                                                                   |
|--------------------------------------------------------|---------------------------------------------------------------------------------|
| Display                                                | Action                                                                          |
| App Manager                                            | Tap Credit.                                                                     |
| CREDIT S&F<br>VOID REPRINT                             |                                                                                 |
| Credit Menu 1.Sale/Purchase 2.Return 3.Pre-Auth        | Tap <b>Sale/Purchase</b> .                                                      |
| Credit Sale<br>Swipe Card<br>ENTER CANCEL              | Slide the card through the card reader or key the card number, and tap [ENTER]. |
| Credit Sale<br>Enter Amount<br>\$00.00<br>ENTER CANCEL | Key the sale amount and tap [ENTER].                                            |
| Credit Sale Enter Customer Code  ENTER CANCEL          | Key the customer code associated with the purchase card and then tap [ENTER].   |
| Is this transaction exempt? 1.Yes 2.No                 | Tap the appropriate option.                                                     |
| Credit Sale Enter tax amount \$00.00 ENTER CANCEL      | Key the sale tax amount and tap [ENTER].                                        |
| Credit Sale<br>Enter Ship to Zip                       | Key the shipping zip code and tap [ENTER].                                      |
| ENTER CANCEL                                           |                                                                                 |
| Connecting                                             | Wait for approval and for the receipt to print.                                 |
| Print Customer<br>Copy<br>1.Yes<br>2.No                | Tap the appropriate response.                                                   |

|                                                             | Force Sale                                                                      |  |
|-------------------------------------------------------------|---------------------------------------------------------------------------------|--|
| Display                                                     | Action                                                                          |  |
| App Manager                                                 | Tap Credit.                                                                     |  |
| Credit Debit<br>EBT Gift                                    |                                                                                 |  |
| Credit Menu<br>1.Sale/Purchase<br>2.MOTO<br>3.Add Tip       | Tap Voice Auth/Force.                                                           |  |
| Voice-Auth/Force<br>Swipe Card                              | Slide the card through the card reader or key the card number, and tap [ENTER]. |  |
| ENTER CANCEL                                                | number, and tap [ENTEN].                                                        |  |
| Voice-Auth/Force<br>Enter Amount<br>\$00.00<br>ENTER CANCEL | Key the sale amount and tap [ENTER].                                            |  |
| Voice-Auth/Force<br>Auth#                                   | Key the voice authorization number, and tap [ENTER].                            |  |
| ENTER CANCEL                                                |                                                                                 |  |
| Connecting                                                  | Wait for an approval and for<br>the merchant copy of the<br>receipt to print.   |  |
| Print Customer<br>Copy<br>1.Yes<br>2.No                     | Tap the appropriate response.                                                   |  |

|                                                                      | Void                                                                 |
|----------------------------------------------------------------------|----------------------------------------------------------------------|
| Display                                                              | Action                                                               |
| App Manager                                                          | Tap <b>Void</b> .                                                    |
| CREDIT S&F<br>VOID REPRINT                                           |                                                                      |
| Void<br>1.Last Transaction<br>2.By Transaction ID                    | Tap the appropriate option.                                          |
| Verify Transaction ID:XX : xxxxxxx#### Amountt: \$x.xx; ENTER CANCEL | Confirm the card number and the transaction amount, and tap [ENTER]. |
| Void<br>Transaction ID<br>ENTER CANCEL                               | Key the transaction ID number and tap <b>[ENTER]</b> .               |
| Connecting                                                           | Wait for approval and for the receipt to print.                      |
| Print Customer<br>Copy<br>1.Yes<br>2.No                              | Tap the appropriate response.                                        |

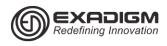

# PAYMENTECH APPLICATION RETAIL HCS NX2200 Manager Functions

|                              | Reports                                  |
|------------------------------|------------------------------------------|
| Display                      | Action                                   |
| App Manager                  | Slide touch screen to left or            |
| CREDIT S&F<br>VOID REPRINT   | press down arrow and tap<br>End of Day.  |
| User ID<br>SPVR or higher    | Key the manager ID and then tap [ENTER]. |
| ENTER CANCEL                 |                                          |
| Password                     | Type the password and then               |
| ENTER CANCEL                 | tap [ENTER].                             |
| End Of Day                   | Tap Report Menu.                         |
| 1.Settlement                 |                                          |
| 2.Batch Inq                  |                                          |
| 3.Report Menu<br>Report Menu | Tap Batch Report.                        |
| Batch Report                 | rap <b>Battii Neport</b> .               |
| Batch Report                 | Tap [ENTER].                             |
| Report is printed            |                                          |
| ENTER                        |                                          |

| Network Setup                                                  |                                            |
|----------------------------------------------------------------|--------------------------------------------|
| Display                                                        | Action                                     |
| App Manager                                                    | Slide touch screen to left or              |
| CREDIT S&F<br>VOID REPRINT                                     | press down arrow and tap  Admin.           |
| Admin 1.App Setup 2 Network Mngt 3.User Manager                | Tap <b>Network Mngt</b> .                  |
| User ID<br>Supervisor & Up                                     | Key the manager ID and then tap [ENTER].   |
| ENTER CANCEL                                                   |                                            |
| Password                                                       | Type the password and then                 |
| ENTER CANCEL                                                   | tap [ENTER].                               |
| Network Mngt 1.Select Network 2 Network Setup 3.Pre-Connection | Tap <b>Select Network</b> .                |
| Select Network<br>1.Wired<br>2.WiFi<br>3.CDMA                  | Tap appropriate response.  Wired =Ethernet |
| WARNING                                                        | Tap [ENTER].                               |
| Please reboot                                                  |                                            |
| terminal!                                                      | Power off terminal and reboot.             |
| ENTER                                                          |                                            |

| End of Day - Settlement      |                                          |
|------------------------------|------------------------------------------|
| Display                      | Action                                   |
| App Manager                  | Slide touch screen to left or            |
| CREDIT S&F<br>VOID REPRINT   | press down arrow and tap<br>End of Day.  |
| User ID<br>Supervisor & Up   | Key the manager ID and then tap [ENTER]. |
| ENTER CANCEL                 |                                          |
| Password                     | Type the password and then               |
| ENTER CANCEL                 | tap [ENTER].                             |
| End Of Day                   | Tap <b>Settlement</b> .                  |
| 1.Settlement                 |                                          |
| 2.Batch Inq<br>3.Report Menu |                                          |
| Settlement                   | Tap [ENTER].                             |
| Confirm Settlement?          |                                          |
| ENTER CANCEL                 |                                          |
| Settlement                   | Tap [ENTER].                             |
| Do you want report?          |                                          |
| ENTER CANCEL                 |                                          |
| Batch Report                 | Tap [ENTER].                             |
| Report is printed            |                                          |
| ENTER                        |                                          |
| Connecting                   | Wait for the settlement report to print. |

| Edit Manager                                               |                                                                                                  |
|------------------------------------------------------------|--------------------------------------------------------------------------------------------------|
| Display                                                    | Action                                                                                           |
| App Manager CREDIT S & F VOID REPRINT                      | Follow to change default password Slide touch screen to the left or press down arrow, tap Admin. |
| Admin 1.App Setup 2.Network Mngt 3.User Manager            | Tap User Manager.                                                                                |
| User ID Clerk or higher ENTER CANCEL                       | Key the manager ID and then tap [ENTER].  Default manager is manager1                            |
| Password ENTER CANCEL                                      | Type the manager password and then tap [ENTER].                                                  |
| Edit:Manager1 1.Change Name 2.Change Pwd 3.User Management | Tap <b>Change Pwd</b> .                                                                          |
| New Password  ENTER CANCEL                                 | Type new password and then tap <b>[ENTER]</b> .                                                  |
| New Password<br>Reenter<br>ENTER CANCEL                    | Type new password again and then tap <b>[ENTER]</b> .                                            |
| Warning                                                    | Press [CANCEL] to return to main menu.                                                           |
| Password Changed                                           |                                                                                                  |

| W                                                                             | iFi Setup                                                                                                    |
|-------------------------------------------------------------------------------|----------------------------------------------------------------------------------------------------|
| Display                                                                       | Action                                                                                                    |
| App Manager                                                                   | Slide touch screen to left or                                                                                |
| CREDIT S&F                                                                    | press down arrow and tap                                                                                     |
| VOID REPRINT                                                                  | Admin.                                                                                                    |
| Admin                                                                         | Tap Network Mgnt                                                                                             |
| 1.App Setup<br>2 Network Mgnt                                                 |                                                                                                    |
| 3.User Manager                                                                |                                                                                                    |
| User ID                                                                       | Key the manager ID and then                                                                                  |
| Supervisor & Up                                                               | tap [ENTER].                                                                                                 |
| ENTER CANCEL                                                                  |                                                                                                    |
| Password                                                                      | Type the password and then                                                                                   |
| ENTER CANCEL                                                                  | tap [ENTER].                                                                                                 |
| Network Mgnt                                                                  | Tap Network Setup                                                                                            |
| 1.Select Network                                                              |                                                                                                    |
| 2 Network Setup<br>3.Pre-Connection                                           |                                                                                                    |
| Network Setup                                                                 | Tap Wireless.                                                                                                |
| 1.Wired                                                                       |                                                                                                    |
| 2.WiFi                                                                        |                                                                                                    |
| 3.CDMA<br>SSID                                                                | Type the SSID and then tap                                                                                   |
| 3310                                                                          | [ENTER].                                                                                                    |
| ENTER CANCEL                                                                  |                                                                                                    |
| Key                                                                           | Type the key and then tap                                                                                    |
| ENTER CANCEL                                                                  | [ENTER].                                                                                                    |
| Connect Method                                                                | Tap the appropriate                                                                                          |
| 1.Auto                                                                        | response.                                                                                                    |
| 2.Auto Address<br>3.Manual                                                    |                                                                                                    |
| Timeout                                                                       | Tap [ENTER] to continue.                                                                                     |
| XX                                                                            | Default setting is recommended.                                                                              |
| ENTER CANCEL                                                                  |                                                                                                    |
| Primary DNS                                                                   | Using keypad type the                                                                                        |
| XXX.XXX.X.X                                                                   | primary DNS, and then tap [ENTER].                                                                           |
| ENTER CANCEL                                                                  |                                                                                                    |
| Secondary DNS<br>XXX.XXX.X                                                    | Using keypad type the seondary DNS and then tap                                                              |
| ENTER CANCEL                                                                  | [ENTER].                                                                                                    |
|                                                                               |                                                                                                    |
|                                                                               | Using keynad type the IP                                                                                     |
| IP Address                                                                    | Using keypad type the IP<br>Adress and then tap                                                              |
|                                                                               |                                                                                                    |
| IP Address<br>XXX.XXX.X.X                                                     | Adress and then tap                                                                                          |
| IP Address<br>XXX.XXX.X.X<br>ENTER CANCEL                                     | Adress and then tap [ENTER].  Using keypad type the Subnet Mask and then tap                                 |
| IP Address XXX.XXX.X ENTER CANCEL Subnet Mask XXX.XXX.XX ENTER CANCEL         | Adress and then tap [ENTER].  Using keypad type the Subnet Mask and then tap [ENTER].                        |
| IP Address XXX.XXX.X ENTER CANCEL Subnet Mask XXX.XXX.XX ENTER CANCEL Gateway | Adress and then tap [ENTER].  Using keypad type the Subnet Mask and then tap [ENTER].  Using keypad type the |
| IP Address XXX.XXX.X ENTER CANCEL Subnet Mask XXX.XXX.XX ENTER CANCEL         | Adress and then tap [ENTER].  Using keypad type the Subnet Mask and then tap [ENTER].                        |

| Auto Power Off                                           |                                                                  |
|----------------------------------------------------------|------------------------------------------------------------------|
| Display                                                  | Action                                                           |
| App Manager CREDIT S & F VOID REPRINT                    | Slide touch screen to left or press down arrow and tap<br>Admin. |
| Admin 1.App Setup 2 Network Mgnt 3.User Manager          | Tap <b>System</b> .                                              |
| System 1.System Version 2.Print config 3.LCD calibration | Tap Auto power off.                                              |
| Auto power off<br>1.ON<br>2.OFF                          | Тар <b>ОN</b> .                                                  |

| CDMA Setup                       |                                   |
|----------------------------------|-----------------------------------|
| Display                          | Action                            |
| App Manager                      | Slide touch screen to left or     |
| CREDIT S&F                       | press down arrow and tap          |
| VOID REPRINT                     | Admin.                            |
| Admin                            | Tap Network Mgnt                  |
| 1.App Setup                      |                                   |
| 2 Network Mgnt                   |                                   |
| 3.User Manager<br>User ID        | Key the manager ID and then       |
| Supervisor & Up                  | tap [ENTER].                      |
| ENTER CANCEL                     |                                   |
| Password                         | Type the password and then        |
|                                  | tap [ENTER].                      |
| ENTER CANCEL                     | , -                               |
| Network Mgnt<br>1.Select Network | Tap Network Setup                 |
| 2 Network Setup                  |                                   |
| 3.Pre-Connection                 |                                   |
| Network Setup                    | Tap <b>CDMA</b> .                 |
| 1.Wired                          |                                   |
| 2.WiFi<br>3.CDMA                 |                                   |
| User name                        | Type the user name and then       |
| XXXXXX                           | tap [ENTER].                      |
| ENTER CANCEL                     | Settings may vary for carriers.   |
| Password                         | Type the password and then        |
| XXXXX                            | tap [ENTER].                      |
| ENTER CANCEL                     | Settings may vary for carriers.   |
| Phone                            | Type the phone ID and then        |
| XXXXX                            | tap [ENTER].                      |
| ENTER CANCEL                     | Settings may vary for carriers.   |
| Connect Method                   | Tap the appropriate               |
| 1.Auto                           | response.                         |
| 2.Auto Address<br>3.Manual       |                                   |
| Timeout                          | Tap [ENTER] to continue.          |
| XX                               | Default setting is recommended.   |
| ENTER CANCEL                     | Dordan dotting to recommended.    |
| Primary DNS                      | Using keypad type the             |
| XXX.XXX.X.X                      | primary DNS, and then tap         |
| ENTER CANCEL                     | [ENTER].                          |
| Secondary DNS                    | Using keypad type the             |
| XXX.XXX.X.X                      | secondary DNS and then tap        |
| ENTER CANCEL                     | [ENTER].                          |
| IP Address                       | Using keypad type the IP          |
| XXX.XXX.X.X                      | Address and then tap [ENTER].     |
| ENTER CANCEL                     |                                   |
| Subnet Mask                      | Using keypad type the             |
| XXX.XXX.XXX.X                    | Subnet Mask and then tap [ENTER]. |
| ENTER CANCEL                     |                                   |
| Gateway                          | Using keypad type the             |
| XXX.XXX.X.X                      | Gateway and then tap [ENTER].     |
| ENTER CANCEL                     | 1                                 |

| Host Setup             |                                          |
|------------------------|------------------------------------------|
| Display                | Action                                   |
| App Manager            | Slide touch screen to left or            |
| CREDIT S&F             | press down arrow and tap                 |
| VOID REPRINT           | Admin.                                   |
| Admin                  | Tap <b>App Setup</b> .                   |
| 1.App Setup            |                                          |
| 2 Network Mgnt         |                                          |
| 3.User Manager User ID | Variable meanager ID and then            |
| 0001 15                | Key the manager ID and then tap [ENTER]. |
| Supervisor & Up        | tap [ENTER].                             |
| ENTER CANCEL           |                                          |
| Password               | Type the password and then               |
| ENTER CANCEL           | tap [ENTER].                             |
| App Setup              | Tap Host Setup.                          |
| 1.Demo Mode            | Tap Host Setup.                          |
| 2.Host Setup           |                                          |
| 3.Transaction Setup    |                                          |
| Host Setup             | Tap on appropriate option.               |
| 1.Host IP              | .,, ., ., ., ., ., .,                    |
| 2.Host URL             |                                          |
| 3.Host Port            |                                          |
| 4.Host CGI             |                                          |
| 5.Host Phone           |                                          |
| Host IP                | Type the IP and then tap                 |
| Host IP                | [ENTER].                                 |
| XX.XX.XX.XX            |                                          |
| ENTER CANCEL           | T 4 1161 14 4                            |
| Host URL<br>Host URL   | Type the URL and then tap                |
| HOST UKL               | [ENTER].                                 |
| ENTER CANCEL           |                                          |
| Host Phone             | Type the phone number and                |
| Host Phone             | then tap [ENTER].                        |
| XXXXX.XXXX.XXX         | a.o., tap [EIII EII].                    |
| ENTER CANCEL           |                                          |

| Edit Clerk                                                        |                                                                                   |
|-------------------------------------------------------------------|-----------------------------------------------------------------------------------|
| Display                                                           | Action                                                                            |
| App Manager<br>CREDIT S & F<br>VOID REPRINT                       | Slide touch screen to left or press down arrow and tap<br>Admin.                  |
| Admin 1.App Setup 2.Network Mngt 3.User Manager                   | Tap <b>User Manager</b> .                                                         |
| User ID Clerk or higher ENTER CANCEL                              | Key the user ID and tap [ENTER].                                                  |
| Edit:clerk1<br>1.Change Name<br>2.Change Pwd<br>3.User Management | Tap appropriate option.  User Management requires  manager login.                 |
| New User Name<br>XXXX<br>ENTER CANCEL                             | Type new user name and tap [ENTER].                                               |
| Warning<br>User Name<br>Changed<br>ENTER                          | Tap <b>[ENTER]</b> or wait for terminal to automatically return to previous menu. |
| 2.11.2.1                                                          | Type new password and tap                                                         |
| New Password ENTER CANCEL                                         | [ENTER].  Must be 7 alpha & numeric characters.                                   |
| New Password<br>Reenter<br>ENTER CANCEL                           | Retype the new password and tap <b>[ENTER]</b> .                                  |
| Warning<br>Password<br>Changed<br>ENTER                           | Tap <b>[ENTER]</b> or wait for terminal to automatically return to previous menu. |

| D                               | ownload                             |
|---------------------------------|-------------------------------------|
| Display                         | Action                              |
| App Manager                     | Slide touch screen to left or       |
| CREDIT S&F                      | press down arrow and tap            |
| VOID REPRINT                    | Admin.                              |
| Admin                           | Tap Download Mngt.                  |
| 1.App Setup                     | ,                                   |
| 2 Network Mgnt                  |                                     |
| 3.User Manager<br>User ID       | Key the manager ID and then         |
| Supervisor & Up                 | tap [ENTER].                        |
|                                 | (ap [                               |
| ENTER CANCEL                    |                                     |
| Password                        | Type the password and then          |
| ENTER CANCEL                    | tap [ENTER].                        |
| Download Mngt                   | Tap App Update.                     |
| 1.Config Update                 | Terminal return to Download Mngt    |
| 2.App Update                    | menu go to the next step to         |
| 3.Terminal Register             | complete download.                  |
| 4.Download Setup  Download Mngt | Top Terminal Posister               |
| 1.Config Update                 | Tap Terminal Register.              |
| 2.App Update                    |                                     |
| 3.Terminal Register             |                                     |
| Registration in                 | Type the serial number and          |
| process                         | then tap [ENTER].                   |
| Serial Number                   |                                     |
| ENTER CANCEL                    |                                     |
| Download Mngt                   | Tap Download Setup.                 |
| 1.Config Update                 |                                     |
| 2.App Update                    |                                     |
| 3.Terminal Register             |                                     |
| Update Setup                    | Tap on appropriate option.          |
| 1.Set URL<br>2.Set IP           |                                     |
| 3.Set Port                      |                                     |
| 4.Set CGI                       |                                     |
| 5.Advanced Options              |                                     |
| Software Update                 | Type the URL and then tap           |
| Enter URL                       | [ÉNTER].                            |
| XX.X.X.XX                       |                                     |
| ENTER CANCEL                    |                                     |
| Software Update                 | Type the IP and then tap            |
| Enter IP                        | [ENTER].                            |
| XX.X.XXX                        |                                     |
| ENTER CANCEL                    | Type the Port and then to           |
| Software Update<br>Enter Port   | Type the Port and then tap [ENTER]. |
| XXX                             | [ENTER].                            |
| ENTER CANCEL                    |                                     |
| Software Update                 | Type the CGI and then tap           |
| Enter CGI                       | [ENTER].                            |
| XXXX/XXX/XXX.X                  | -                                   |
| XX                              |                                     |
| ENTER CANCEL                    |                                     |
| Advanced Options                | Type the timeout in seconds         |
| 1.Connect Timeout               | and tap [ENTER].                    |
|                                 | l .                                 |

| Merc                            | hant Setup                                   |
|---------------------------------|----------------------------------------------|
|                                 | ·                                            |
| Display App Manager             | Action Slide touch screen to left or         |
|                                 | press down arrow and tap                     |
| CREDIT S&F<br>VOID REPRINT      | Admin.                                       |
| Admin                           | Tap App Setup.                               |
| 1.App Setup                     | rap App Setup.                               |
| 2 Network Mgnt                  |                                              |
| 3.User Manager                  |                                              |
| User ID                         | Key the manager ID and then                  |
| SPVR or higher                  | tap [ENTER].                                 |
| ENTER CANCEL                    |                                              |
| Password                        | Type the password and then                   |
| ENTER CANCEL                    | tap [ENTER].                                 |
| App Setup                       | Tap Merchant.                                |
| 1.Demo Mode                     | ·                                            |
| 2.Host Setup                    |                                              |
| 3.Transaction Setup<br>Merchant | Tan an annuariate anti-                      |
| 1.Merchant ID                   | Tap on appropriate option.                   |
| 2.Terminal ID                   |                                              |
| 3.Client ID                     |                                              |
| 4.User Name<br>5.Password       |                                              |
| 6.Receipt Setup                 |                                              |
| Merchant ID                     | Type the Merchant ID and                     |
| Merchant ID                     | then tap [ENTER].                            |
| XXXXXXXX<br>ENTER CANCEL        |                                              |
| Terminal ID                     | Type the Terminal ID and                     |
| Terminal ID                     | Type the Terminal ID and then tap [ENTER].   |
| XXX                             |                                              |
| ENTER CANCEL                    |                                              |
| Client ID                       | Type the Client ID and then                  |
| Client ID<br>XXXX               | tap [ENTER].                                 |
| ENTER CANCEL                    |                                              |
| User Name                       | Type the user name and then                  |
| User Name                       | tap [ENTER].                                 |
| XXXXXXX                         |                                              |
| ENTER CANCEL Password           |                                              |
| Password                        | Type the password and then tap [ENTER].      |
| XXXXXXX                         | ιαρ [ΕΝΤΕΝ].                                 |
| ENTER CANCEL                    |                                              |
| Receipt Setup                   | Tap on appropriate option.                   |
| 1.Receipt Max                   |                                              |
| 2.Header<br>3.Footer            |                                              |
| Receipt Max                     | Type the number of receipts                  |
| Receipt Max                     | and then tap [ENTER].                        |
| X                               | Max is 3.                                    |
| ENTER CANCEL                    |                                              |
| Header<br>1.Line 1              | Tap appropriate option. Type                 |
| 2.Line 2                        | the header information and then tap [ENTER]. |
| 3.Line 3                        | alon tap [ENTEN].                            |
| Footer                          | Tap appropriate option. Type                 |
| 1.Line 1                        | the footer information and                   |
| 2.Line 2                        | then tap [ENTER].                            |
| 3.Line 3                        |                                              |

| Security Setup                          |                               |
|-----------------------------------------|-------------------------------|
| Display                                 | Action                        |
| App Manager                             | Slide touch screen to left or |
| CREDIT S&F                              | press down arrow and tap      |
| VOID REPRINT                            | Admin.                        |
| Admin                                   | Tap App Setup.                |
| 1.App Setup                             |                               |
| 2 Network Mgnt                          |                               |
| 3.User Manager                          |                               |
| User ID                                 | Key the manager ID and then   |
| Supervisor & Up                         | tap [ENTER].                  |
| ENTER CANCEL                            |                               |
| Password                                | Type the password and then    |
|                                         | tap [ENTER].                  |
| ENTER CANCEL                            |                               |
| App Setup                               | Tap Security Setup.           |
| 1.Demo Mode<br>2.Host Setup             |                               |
| 3.Transaction Setup                     |                               |
| Security Setup                          | Tap on appropriate option.    |
| 1.PAN Show Mode                         | rap on appropriate option.    |
| 2.Retention Period                      |                               |
| 3.Max Trans to Keep                     |                               |
| 4.Max Total Amount                      |                               |
| 5.Min Free Memory<br>6.PCI Log Max Size |                               |
| 7.PCI Log Max Days                      |                               |
| PAN Show Mode                           | Tap on appropriate response.  |
| 1.Last 4                                |                               |
| 2.First 6                               |                               |
| Retention Period                        | Using keypad type the         |
| Enter In Hours<br>XXXXX                 | retention in hours and then   |
| ENTER CANCEL                            | tap [ENTER].                  |
| Max Trans to Keep                       | Using keypad type the max     |
| Enter Max Trans#                        | transaction number and then   |
| XXX                                     | tap [ENTER].                  |
| ENTER CANCEL                            |                               |
| Max Total Amount<br>Enter Max Total     | Using keypad type max total   |
| \$X,XXX,XXX.00                          | amount and then tap           |
| ENTER CANCEL                            | [ENTER].                      |
| Min Free Memory                         | Using keypad type minimum     |
| Enter In KiloBytes                      | free memory and then tap      |
| XXXXX                                   | [ENTER].                      |
| ENTER CANCEL                            |                               |
| PCI Log Max Size                        | Using keypad type log max     |
| Enter In KiloBytes<br>XXXXX             | size and then tap [ENTER].    |
| ENTER CANCEL                            |                               |
| PCI Log Max Days                        | Using keypad type number of   |
| Enter # Days                            | days and then tap [ENTER].    |
| X                                       |                               |
| ENTER CANCEL                            |                               |

| Ca                                                                            | ard Setup                                                     |
|-------------------------------------------------------------------------------|---------------------------------------------------------------|
| Display                                                                       | Action                                                        |
| App Manager  CREDIT S & F  VOID REPRINT                                       | Slide touch screen to left or press down arrow and tap Admin. |
| Admin<br>1.App Setup<br>2 Network Mgnt<br>3.User Manager                      | Тар <b>App Setup</b> .                                        |
| User ID<br>Supervisor & Up<br>ENTER CANCEL                                    | Key the manager ID and then tap [ENTER].                      |
| Password ENTER CANCEL                                                         | Type the password and then tap <b>[ENTER]</b> .               |
| App Setup 1.Demo Mode 2.Host Setup 3.Transaction Setup                        | Tap <b>Card Setup</b> .                                       |
| Card Setup 1.PAN Show Mode 2.Luhn Mode 3.Check Expire Date 4.Show Expire Date | Tap on appropriate option.                                    |
| PAN Show Mode<br>1.Last 4<br>2.First 6                                        | Tap on appropriate response.                                  |
| Luhn Mode<br>1.Use Luhn<br>2.Use Mode 10+5<br>3.Disable                       | Tap on appropriate option.                                    |
| Check Expire Date<br>1.ON<br>2.OFF                                            | Tap on appropriate response.                                  |
| Show Expire Date<br>1.On Receipt<br>2.On Report                               | Tap on appropriate option.                                    |
| On Receipt<br>1.Yes<br>2.Mask Value<br>3.No                                   | Tap on appropriate option.                                    |
| On Report<br>1.Yes<br>2.Mask Value<br>3.No                                    | Tap on appropriate option.                                    |

| Date & Time                |                                  |  |
|----------------------------|----------------------------------|--|
| Display                    | Action                           |  |
| App Manager                | Slide touch screen to left or    |  |
| CREDIT S&F<br>VOID REPRINT | press down arrow and tap  Admin. |  |
| Admin                      | Tap System.                      |  |
| 1.App Setup                |                                  |  |
| 2 Network Mgnt             |                                  |  |
| 3.User Manager             |                                  |  |
| System                     | Tap Date & Time.                 |  |
| 1.System Version           |                                  |  |
| 2.Print config             |                                  |  |
| 3.LCD calibration          |                                  |  |
| Date Time                  | Type the date and time and       |  |
| YYYYMMDDHHMM               | then tap [ENTER].                |  |
| ENTER CANCEL               |                                  |  |

|                               | Management                              |
|-------------------------------|-----------------------------------------|
| Display                       | Action                                  |
| App Manager                   | Slide touch screen to left or           |
| CREDIT S&F                    | press down arrow and tap  Admin.        |
| VOID REPRINT                  |                                         |
| Admin                         | Tap <b>User Manager</b> .               |
| 1.App Setup<br>2.Network Mngt |                                         |
| 3.User Manager                |                                         |
| User ID                       | Key the manager ID and then             |
| Clerk or higher               | tap [ENTER].                            |
| ENTED CANCEL                  | Use the manager sign on.                |
| ENTER CANCEL Password         | T 4h 4 4h                               |
| Password                      | Type the password and then tap [ENTER]. |
| ENTER CANCEL                  | ар [ЕМТЕК].                             |
| Edit:Manager1                 | Tap User Management.                    |
| 1.Change Name                 |                                         |
| 2.Change Pwd                  |                                         |
| 3.User Management             |                                         |
| User Management<br>1.Add User | Tap on appropriate option.              |
| 2.Edit User                   |                                         |
| 3.Delete User                 |                                         |
| 4.Print User List             |                                         |
| New User ID                   | Type new user ID and then               |
| ENTER CANCEL                  | tap [ENTER].                            |
| New User Name                 | Type new user name and                  |
|                               | then tap [ENTER].                       |
| ENTER CANCEL                  |                                         |
| New User<br>Password          | Type new user password and              |
| rassword                      | then tap [ENTER].                       |
| ENTER CANCEL                  |                                         |
| New User                      | Type new user password                  |
| Password                      | again and then tap [ENTER].             |
| Reenter                       |                                         |
| ENTER CANCEL                  |                                         |
| New User Role                 | Select the role for the new             |
| 1.Clerk                       | user by tapping appropriate             |
| 2.Supervisor                  | option.                                 |
| 3.Manager<br>Enter User ID    | Type year ID and ton                    |
|                               | Type user ID and tap [ENTER].           |
| ENTER CANCEL                  | [ENTEN].                                |
| Confirmation                  | Tap [ENTER] for yes.                    |
| Do you want to edit           |                                         |
| user:XXX?<br>YES NO           |                                         |
| Edit:XXX                      | Top on appropriate option               |
| 1.Unlock                      | Tap on appropriate option.              |
| 2.Change Name                 |                                         |
| 3.Change Pwd                  |                                         |
| 4.Change Role                 |                                         |
| 5.Enable/Disable              |                                         |

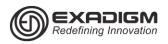

## PAYMENTECH APPLICATION RETAIL HCS NX2200

### **AVS Response Codes**

| Visa                                                                                                 | Discover                                         |
|----------------------------------------------------------------------------------------------------|--------------------------------------------------|
| Y Address & 5-digit or 9-digit ZIP match (Domestic                                                   | Y Address only matches                           |
| only)                                                                                                | A Address and 5-digit ZIP code match             |
| A Address matches, ZIP code does not                                                                 | S AVS not supported at this time                 |
| S AVS not supported at this time (Domestic only)                                                     | U Retry, system unable to process                |
| R Issuer's authorization system is unavailable, try again later (Domestic only)                      | Z 5-digit ZIP code matches, but address does not |
| U Unable to perform address verification because either address information is unavailable or Issuer | N Neither the ZIP nor the address matches        |
|                                                                                                    | W No data from issuer/authorization system       |
| does not support AVS (Domestic only)                                                                 | X Address and 9-digit ZIP code match             |
| Z Either 5-digit or 9-digit ZIP matches, address does                                                | T 9 digit ZIP code matches, but address does not |
| not or not included in request.                                                                      |                                                  |

| N Neither the ∠IP nor the address matches                                        | American Express                              |
|----------------------------------------------------------------------------------|-----------------------------------------------|
| <b>B</b> Address matches, ZIP not verified.                                      | Y Yes, address and ZIP code are both correct  |
| P ZIP matches, address not verified                                              | A Address only is correct                     |
| <b>C</b> Address and ZIP code not verified due to incompatible formats.          | <b>S</b> AVS not supported at this time       |
|                                                                                  | R System unavailable; retry                   |
| <b>D</b> Address and ZIP code match (International only)                         | U The necessary information is not available, |
| <b>G</b> Address not verified for International transaction (International only) | account number is neither U.S. nor Canadian   |
|                                                                                  | Z ZIP code only is correct                    |
| I Address not verified (International only)                                      | N Neither the ZIP nor the address matches     |
| M Address and ZIP code match (International only)                                |                                               |

| MasterCard                                                                                                    |
|----------------------------------------------------------------------------------------------------|
| Y Exact, all digits match, 5-digit ZIP code                                                                                               |
| A Address matches, ZIP code does not                                                                                                    |
| S AVS not supported at this time                                                                                                    |
| R Retry, system unable to process                                                                                                    |
| U No data from issuer/Authorization system                                                                                                |
| Z 5-digit ZIP code matches, but address does not                                                                                          |
| N Neither the ZIP nor the address matches                                                                                                 |
| W For U.S. addresses, 9-digit ZIP code matches, but address does not; for address outside of U.S., the ZIP code matches, address does not |
| X Exact, all digits match, 9-digit ZIP code                                                                                               |

#### **Definition of Terms**

SaF (STORE & FORWARD): Normally used during connectivity issues or when experiencing no wireless

Warning: When using the Store & Forward function, a valid authorization is not received from the issuer until the transaction is submitted for settlement!

V-CODE: Typically a 3 digit number found on the back of the credit card.

ZIP CODE: Customer's billing zip code. STREET ADDRESS: Customer's billing address.

Example:

Joe Cardholder 321 Main St Anytown, USA 12345 Street Address is 321, zip code is 12345

APPROVAL CODE: Authorization code for a specific amount. Typically, 6 digits, but can contain letters.

BATCH ID: Current days batch ID. Found on each receipt or on report TRANS ID: Transaction ID. Found on each receipt or on report TRANS SEQ: Transaction Sequence. Found on each receipt or on report. PIN: Customer's Personal Identification Number, required for each Debit transaction CNP: Card Not Present interchange, requiring Invoice and AVS

> **EXADIGM CUSTOMER SUPPORT** 8 6 6 . 3 9 2 . 8 3 2 6 option 4